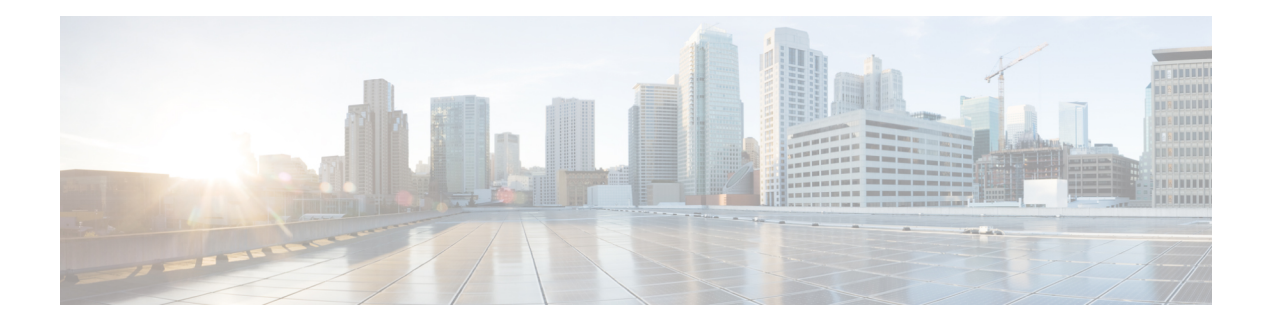

# **User Management**

- User [Accounts,](#page-0-0) on page 1
- Guidelines for [Usernames,](#page-1-0) on page 2
- Guidelines for [Passwords,](#page-2-0) on page 3
- Guidelines for Remote [Authentication,](#page-3-0) on page 4
- User [Roles,](#page-5-0) on page 6
- Password Profile for Locally [Authenticated](#page-5-1) Users, on page 6
- [Configuring](#page-6-0) User Settings, on page 7
- [Configuring](#page-9-0) the Session Timeout, on page 10
- [Configuring](#page-10-0) the Absolute Session Timeout, on page 11
- Set the [Maximum](#page-11-0) Number of Login Attempts, on page 12
- View and Clear User [Lockout](#page-12-0) Status, on page 13
- [Configure](#page-12-1) Minimum Password Length Check, on page 13
- Creating a Local User [Account,](#page-13-0) on page 14
- Deleting a Local User [Account,](#page-14-0) on page 15
- Activating or [Deactivating](#page-15-0) a Local User Account, on page 16
- Clearing the Password History for a Locally [Authenticated](#page-15-1) User, on page 16

## <span id="page-0-0"></span>**User Accounts**

User accounts are used to accessthe system. You can configure up to 48 local user accounts. Each user account must have a unique username and password.

## **Admin Account**

The admin account is a default user account and cannot be modified or deleted. This account is the system administrator or superuser account and has full privileges. There is no default password assigned to the admin account; you must choose the password during the initial system setup.

The admin account is always active and does not expire. You cannot configure the admin account as inactive.

#### **Locally Authenticated User Accounts**

A locally authenticated user account is authenticated directly through the chassis and can be enabled or disabled by anyone with admin or AAA privileges. Once a local user account is disabled, the user cannot log in. Configuration details for disabled local user accounts are not deleted by the database. If you reenable a disabled local user account, the account becomes active again with the existing configuration; however, the account password must be reset.

#### **Remotely Authenticated User Accounts**

A remotely authenticated user account is any user account that is authenticated through LDAP, RADIUS, or TACACS+. All remote users are initially assigned the **Read-Only** role by default.

If a user maintains a local user account and a remote user account simultaneously, the roles defined in the local user account override those maintained in the remote user account.

The fallback authentication method is to use the local database. This fallback method is not configurable.

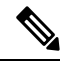

**Note**

When remote authentication is set as the default authentication method, you cannot log in to Firepower Chassis Manager with the local user account, even though, local authentication is set, by default, as the fallback authentication method in case the remote authentication server becomes unavailable. Thus, you cannot use local and remote user account interchangeably.

See the following topics for more information on guidelines for remote authentication, and how to configure and delete remote authentication providers:

- Guidelines for Remote [Authentication,](#page-3-0) on page 4
- [Configuring](b_GUI_FXOS_ConfigGuide_261_chapter8.pdf#nameddest=unique_60) LDAP Providers
- [Configuring](b_GUI_FXOS_ConfigGuide_261_chapter8.pdf#nameddest=unique_61) RADIUS Providers
- [Configuring](b_GUI_FXOS_ConfigGuide_261_chapter8.pdf#nameddest=unique_62) TACACS+ Providers

### **Expiration of User Accounts**

You can configure user accounts to expire at a predefined time. When the expiration time is reached, the user account is disabled.

By default, user accounts do not expire.

After you configure a user account with an expiration date, you cannot reconfigure the account to not expire. You can, however, configure the account with the latest expiration date available.

## <span id="page-1-0"></span>**Guidelines for Usernames**

The username is also used as the login ID for Firepower Chassis Manager and the FXOS CLI. When you assign login IDs to user accounts, consider the following guidelines and restrictions:

- The login ID can contain between 1 and 32 characters, including the following:
	- Any alphabetic character
	- Any digit
	- (underscore)
	- $\bullet$  (dash)

 $\bullet$  . (dot)

- The login ID must be unique.
- The login ID must start with an alphabetic character. It cannot start with a number or a special character, such as an underscore.
- The login ID is case-sensitive.
- You cannot create an all-numeric login ID.
- After you create a user account, you cannot change the login ID. You must delete the user account and create a new one.

## <span id="page-2-0"></span>**Guidelines for Passwords**

A password is required for each locally authenticated user account. A user with admin or AAA privileges can configure the system to perform a password strength check on user passwords. If the password strength check is enabled, each user must have a strong password.

We recommend that each user have a strong password. If you enable the password strength check for locally authenticated users, the FXOS rejects any password that does not meet the following requirements:

• Must contain a minimum of 8 characters and a maximum of 80 characters.

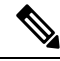

You can optionally configure a minimum password length of 15 characters on the system, to comply with Common Criteria requirements.For more information, see [Configure](#page-12-1) Minimum Password Length Check, on page 13. **Note**

- Must include at least one uppercase alphabetic character.
- Must include at least one lowercase alphabetic character.
- Must include at least one non-alphanumeric (special) character.
- Must not contain a space.
- Must not contain a character that is repeated more than 3 times consecutively, such as aaabbb.
- Must not contain three consecutive numbers or letters in any order, such as passwordABC or password321.
- Must not be identical to the username or the reverse of the username.
- Must pass a password dictionary check. For example, the password must not be based on a standard dictionary word.
- Must not contain the following symbols: \$ (dollar sign), ? (question mark), and = (equals sign).

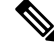

**Note** This restriction applies whether the password strength check is enabled or not.

• Must not be blank for local user and admin accounts.

## <span id="page-3-0"></span>**Guidelines for Remote Authentication**

If a system is configured for one of the supported remote authentication services, you must create a provider for that service to ensure that the Firepower 4100/9300 chassis can communicate with the system. The following guidelines impact user authorization:

### **User Accounts in Remote Authentication Services**

User accounts can exist locally in the Firepower 4100/9300 chassis or in the remote authentication server.

You can view the temporary sessions for users who log in through remote authentication services from the Firepower Chassis Manager or the FXOS CLI.

#### **User Roles in Remote Authentication Services**

If you create user accounts in the remote authentication server, you must ensure that the accounts include the roles those users require for working in the Firepower 4100/9300 chassis and that the names of those roles match the names used in FXOS. Based on the role policy, a user might not be allowed to log in, or is granted only read-only privileges.

### **User Attributes in Remote Authentication Providers**

For RADIUS and TACACS+ configurations, you must configure a user attribute for the Firepower 4100/9300 chassis in each remote authentication provider through which users log in to Firepower Chassis Manager or the FXOS CLI. This user attribute holds the roles and locales assigned to each user.

When a user logs in, FXOS does the following:

- **1.** Queries the remote authentication service.
- **2.** Validates the user.
- **3.** If the user is validated, checks the roles and locales assigned to that user.

The following table contains a comparison of the user attribute requirements for the remote authentication providers supported by FXOS:

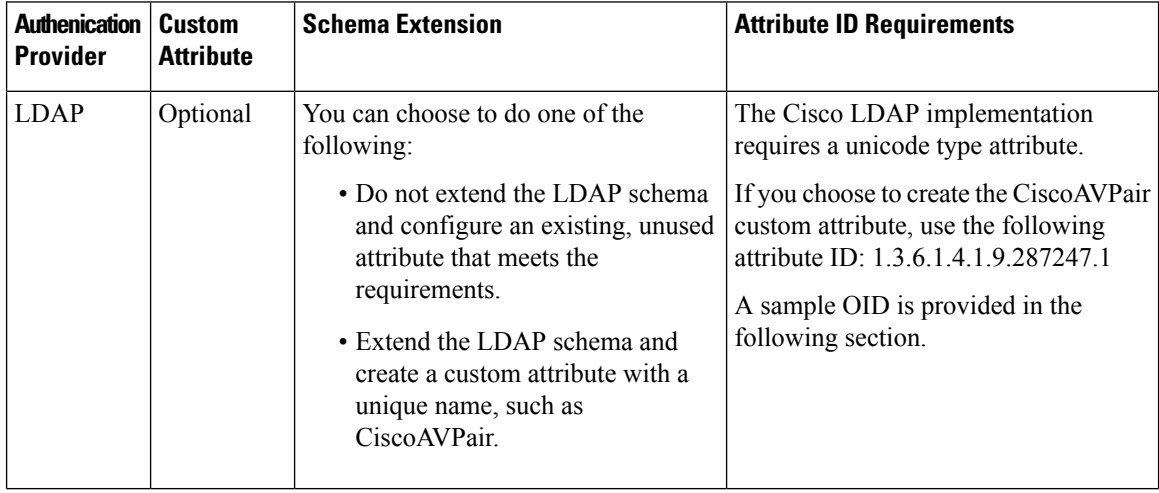

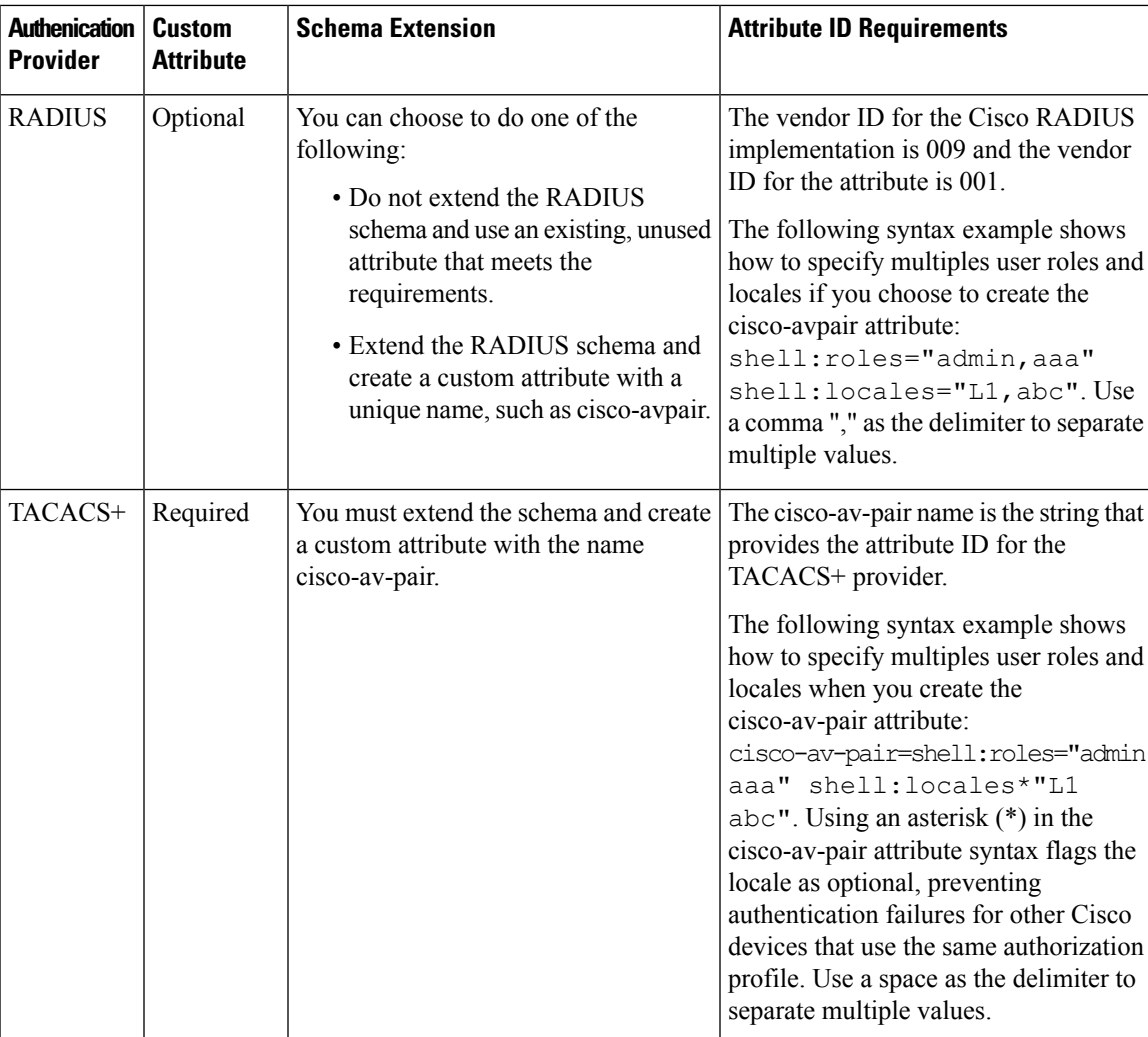

## **Sample OID for LDAP User Attribute**

The following is a sample OID for a custom CiscoAVPair attribute:

CN=CiscoAVPair,CN=Schema, CN=Configuration,CN=X objectClass: top objectClass: attributeSchema cn: CiscoAVPair distinguishedName: CN=CiscoAVPair,CN=Schema,CN=Configuration,CN=X instanceType: 0x4 uSNCreated: 26318654 attributeID: 1.3.6.1.4.1.9.287247.1 attributeSyntax: 2.5.5.12 isSingleValued: TRUE showInAdvancedViewOnly: TRUE adminDisplayName: CiscoAVPair adminDescription: UCS User Authorization Field oMSyntax: 64

lDAPDisplayName: CiscoAVPair name: CiscoAVPair objectCategory: CN=Attribute-Schema,CN=Schema,CN=Configuration,CN=X

## <span id="page-5-0"></span>**User Roles**

The system contains the following user roles:

### **Administrator**

Complete read-and-write access to the entire system. The default admin account is assigned this role by default and it cannot be changed.

#### **Read-Only**

Read-only access to system configuration with no privileges to modify the system state.

#### **Operations**

Read-and-write access to NTP configuration, Smart Call Home configuration for Smart Licensing, and system logs, including syslog servers and faults. Read access to the rest of the system.

#### **AAA Administrator**

Read-and-write access to users, roles, and AAA configuration. Read access to the rest of the system.

## <span id="page-5-1"></span>**Password Profile for Locally Authenticated Users**

The password profile contains the password history and password change interval properties for all locally authenticated users. You cannot specify a different password profile for each locally authenticated user.

#### **Password History Count**

The password history count allows you to prevent locally authenticated users from reusing the same password over and over again. When this property is configured, the Firepower chassis stores passwords that were previously used by locally authenticated users up to a maximum of 15 passwords. The passwords are stored in reverse chronological order with the most recent password first to ensure that the only the oldest password can be reused when the history count threshold is reached.

A user must create and use the number of passwords configured in the password history count before being able to reuse one. For example, if you set the password history count to 8, a locally authenticated user cannot reuse the first password until after the ninth password has expired.

By default, the password history is set to 0. This value disables the history count and allows users to reuse previously passwords at any time.

If necessary, you can clear the password history count for a locally authenticated user and enable reuse of previous passwords.

#### **Password Change Interval**

The password change interval enables you to restrict the number of password changes a locally authenticated user can make within a given number of hours. The following table describes the two configuration options for the password change interval.

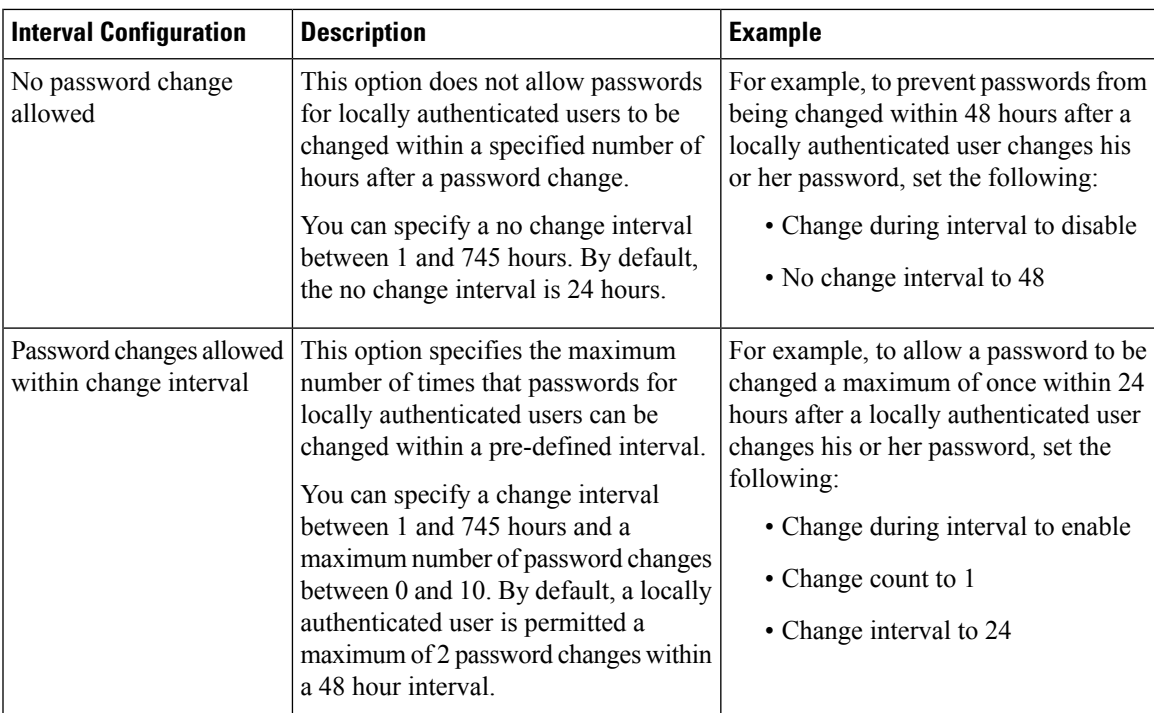

# <span id="page-6-0"></span>**Configuring User Settings**

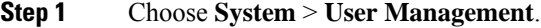

- **Step 2** Click the **Settings** tab.
- **Step 3** Complete the following fields with the required information:
	- If **Default Authentication** and **Console Authentication** are both set to use the same remote authentication protocol (RADIUS, TACACS+, or LDAP), you cannot change certain aspects of that server's configuration (for example, deleting that server, or changing its order of assignment) without updating these user settings. **Note**

 $\mathbf l$ 

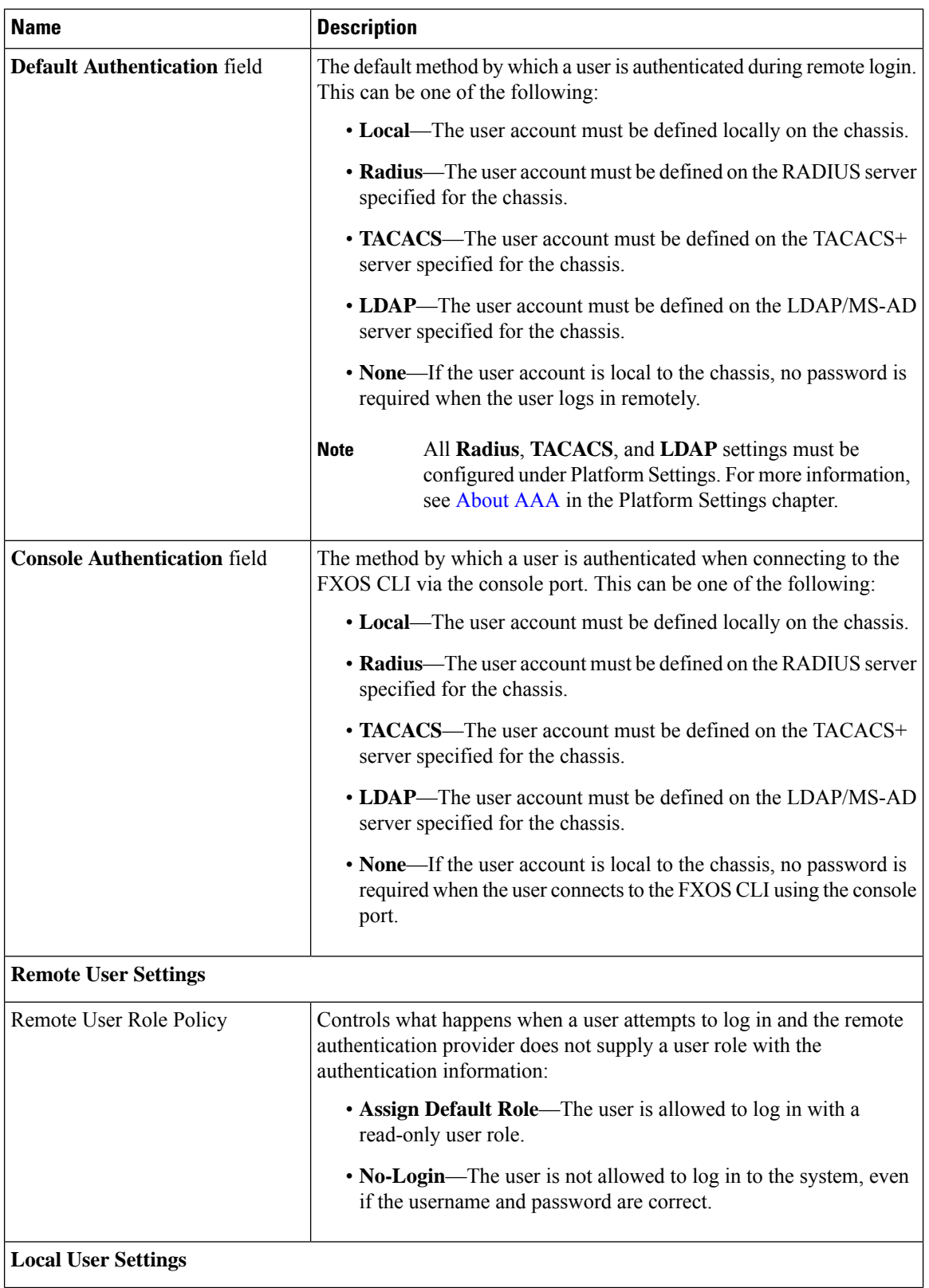

| <b>Name</b>                          | <b>Description</b>                                                                                                    |  |
|--------------------------------------|----------------------------------------------------------------------------------------------------|--|
| Password Strength Check check<br>box | If checked, all local user passwords must conform to the guidelines for<br>a strong password (see Guidelines for Passwords, on page 3).                                                                                                    |  |
| <b>History Count field</b>           | The number of unique passwords a user must create before the user can<br>reuse a previously used password. The history count is in reverse<br>chronological order with the most recent password first to ensure that<br>only the oldest password can be reused when the history count threshold<br>is reached. |  |
|                                      | This value can be anywhere from 0 to 15.                                                                                                    |  |
|                                      | You can set the <b>History Count</b> field to 0 to disable the history count<br>and allow users to reuse previously used passwords at any time.                                                                                                    |  |
| <b>Change During Interval field</b>  | Controls when a locally authenticated user can change his or her<br>password. This can be:                                                                                                    |  |
|                                      | • Enable—Locally authenticated users can change their passwords<br>based on the settings for Change Interval and Change Count.                                                                                                    |  |
|                                      | • Disable-Locally authenticated users cannot change their<br>passwords for the period of time specified for No Change Interval.                                                                                                    |  |
| <b>Change Interval field</b>         | The number of hours over which the number of password changes<br>specified in the Change Count field are enforced.<br>This value can be anywhere from 1 to 745 hours.                                                                                                    |  |
|                                      |                                                                                                    |  |
|                                      | For example, if this field is set to 48 and the Change Count field is set<br>to 2, a locally authenticated user can make no more than 2 password<br>changes within a 48 hour period.                                                                                                    |  |
| <b>Change Count field</b>            | The maximum number of times a locally authenticated user can change<br>his or her password during the Change Interval.                                                                                                    |  |
|                                      | This value can be anywhere from 0 to 10.                                                                                                    |  |
| No Change Interval field             | The minimum number of hours that a locally authenticated user must<br>wait before changing a newly created password.                                                                                                    |  |
|                                      | This value can be anywhere from 1 to 745 hours.                                                                                                    |  |
|                                      | This interval is ignored if the Change During Interval property is not<br>set to Disable.                                                                                                    |  |

**Step 4** Click **Save**.

 $\mathbf l$ 

## <span id="page-9-0"></span>**Configuring the Session Timeout**

You can use the FXOS CLI to specify the amount of time that can pass without user activity before the Firepower 4100/9300 chassis closes user sessions. You can configure different settings for console sessions and for HTTPS, SSH, and Telnet sessions.

You can set a timeout value up to 3600 seconds (60 minutes). The default value is 600 seconds. To disable this setting, set the session timeout value to 0.

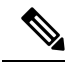

If the refresh-period is not set to zero while setting the session timeout value to 0, an error message  $u_{\text{pdate}}$ failed:[For Default Authentication, Refresh Period cannot be greater than Session Timeout] will be displayed. This is because you must first set refresh-period to 0 and then the session-timeout to 0. **Note**

## **Procedure**

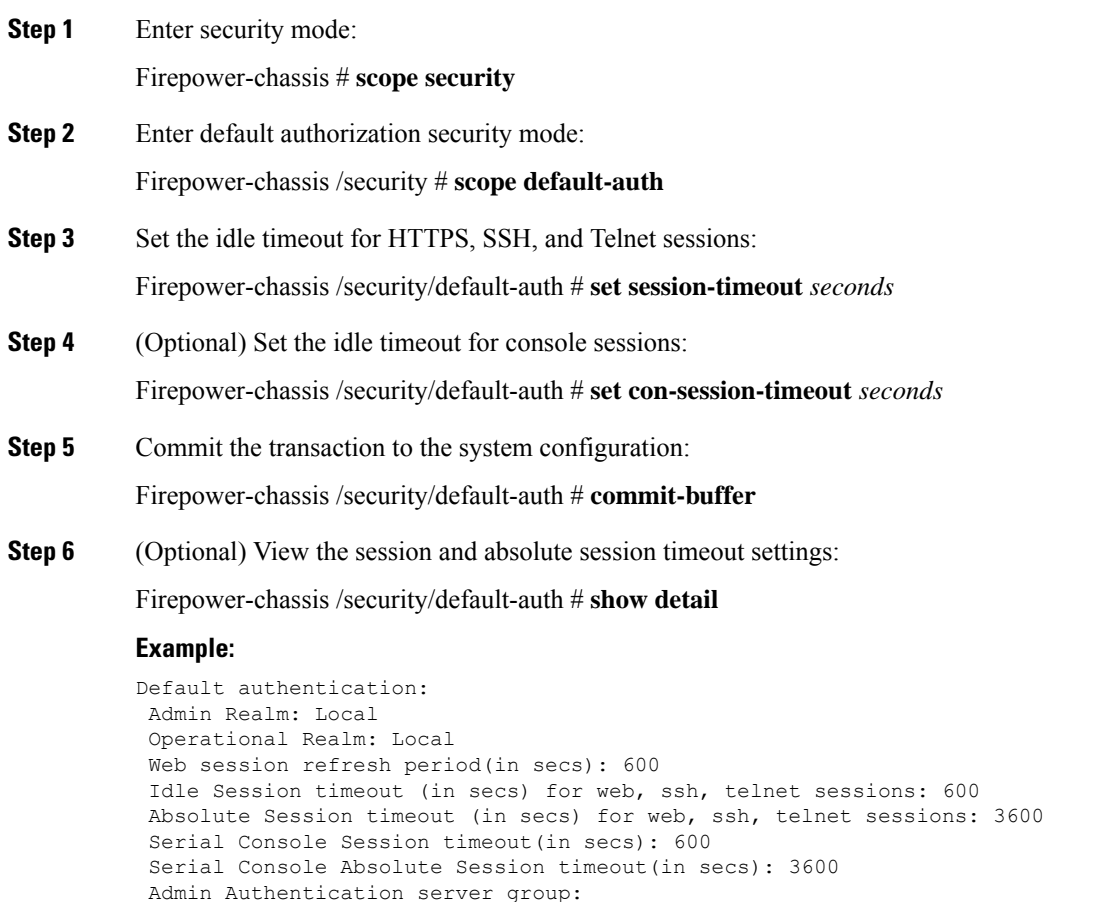

Operational Authentication server group:

Use of 2nd factor: No

# <span id="page-10-0"></span>**Configuring the Absolute Session Timeout**

The Firepower 4100/9300 chassis has an absolute session timeout setting that closes user sessions after the absolute session timeout period has passed, regardless of session use. This absolute timeout functionality is global across all forms of access including serial console, SSH, and HTTPS.

You can separately configure the absolute session timeout for serial console sessions. This allows for disabling the serial console absolute session timeout for debugging needs while maintaining the timeout for other forms of access.

The absolute timeout value defaults to 3600 seconds (60 minutes) and can be changed using the FXOS CLI. To disable this setting, set the absolute session timeout value to 0.

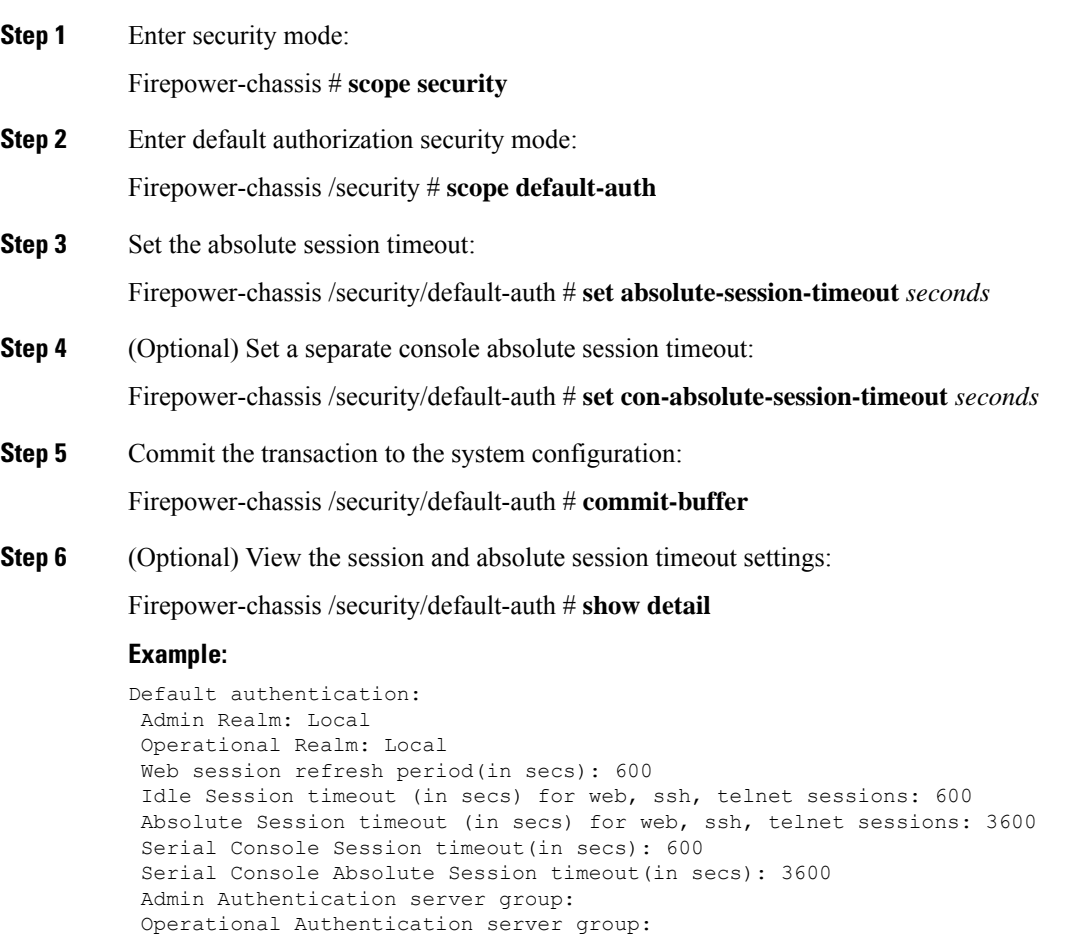

Use of 2nd factor: No

# <span id="page-11-0"></span>**Set the Maximum Number of Login Attempts**

You can configure the maximum number of failed login attempts allowed before a user is locked out of the Firepower 4100/9300 chassis for a specified amount of time. If a user exceeds the set maximum number of login attempts, the user is locked out of the system. No notification appears indicating that the user is locked out. In this event, the user must wait the specified amount of time before attempting to log in.

Perform these steps to configure the maximum number of login attempts.

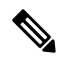

**Note**

- All types of user accounts (including admin) are locked out of the system after exceeding the maximum number of login attempts.
	- The default maximum number of unsuccessful login attempts is 0. The default amount of time the user is locked out of the system after exceeding the maximum number of login attemps is 30 minutes (1800 seconds).
	- For steps to view a user's lockout status and to clear the user's locked out state, see View and [Clear](#page-12-0) User [Lockout](#page-12-0) Status, on page 13.

This option is one of a number offered for achieving Common Criteria certification compliance on your system. For more information, see Security [Certifications](b_GUI_FXOS_ConfigGuide_261_chapter6.pdf#nameddest=unique_71) Compliance.

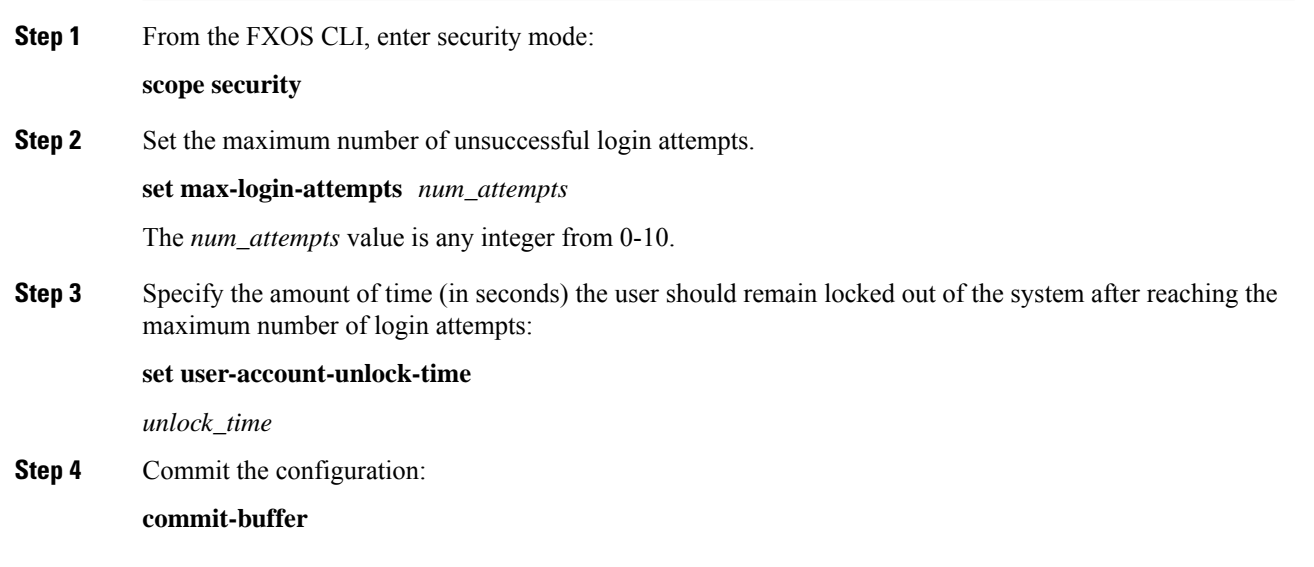

Ш

## <span id="page-12-0"></span>**View and Clear User Lockout Status**

Admin users can view and clear the locked out status of users that have been locked out of the Firepower 4100/9300 chassis after exceeding the maximum number of failed login attempts specified in the Maximum Number of Login Attempts CLI setting. For more information, see Set the [Maximum](#page-11-0) Number of Login [Attempts,](#page-11-0) on page 12.

### **Procedure**

**Step 1** From the FXOS CLI, enter security mode:

### **scope security**

**Step 2** Display the user information (including lockout status) of the user in question:

Firepower-chassis /security # **show local-user** *user* **detail**

#### **Example:**

Local User user: First Name: Last Name: Email: Phone: Expiration: Never Password: User lock status: Locked Account status: Active User Roles: Name: read-only User SSH public key:

## **Step 3** (Optional) Clear the user's lock out status:

Firepower-chassis /security # **scope local-user** *user*

Firepower-chassis /security/local-user # **clear lock-status**

## <span id="page-12-1"></span>**Configure Minimum Password Length Check**

If you enable minimum password length check, you must create passwords with the specified minimum number of characters. For example, if the *min\_length* option is set to 15, you must create passwords using 15 characters or more. This option is one of a number that allow for Common Criteria certification compliance on your system. For more information, see Security [Certifications](b_GUI_FXOS_ConfigGuide_261_chapter6.pdf#nameddest=unique_71) Compliance.

Perform these steps to configure the minimum password length check.

## **Procedure**

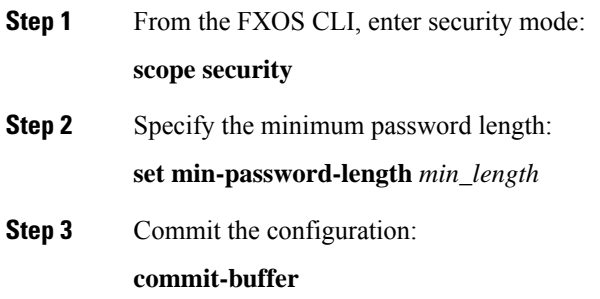

# <span id="page-13-0"></span>**Creating a Local User Account**

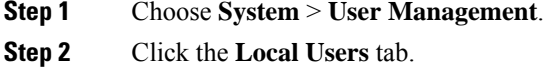

- **Step 3** Click **Add User** to open the **Add User** dialog box.
- **Step 4** Complete the following fields with the required information about the user:

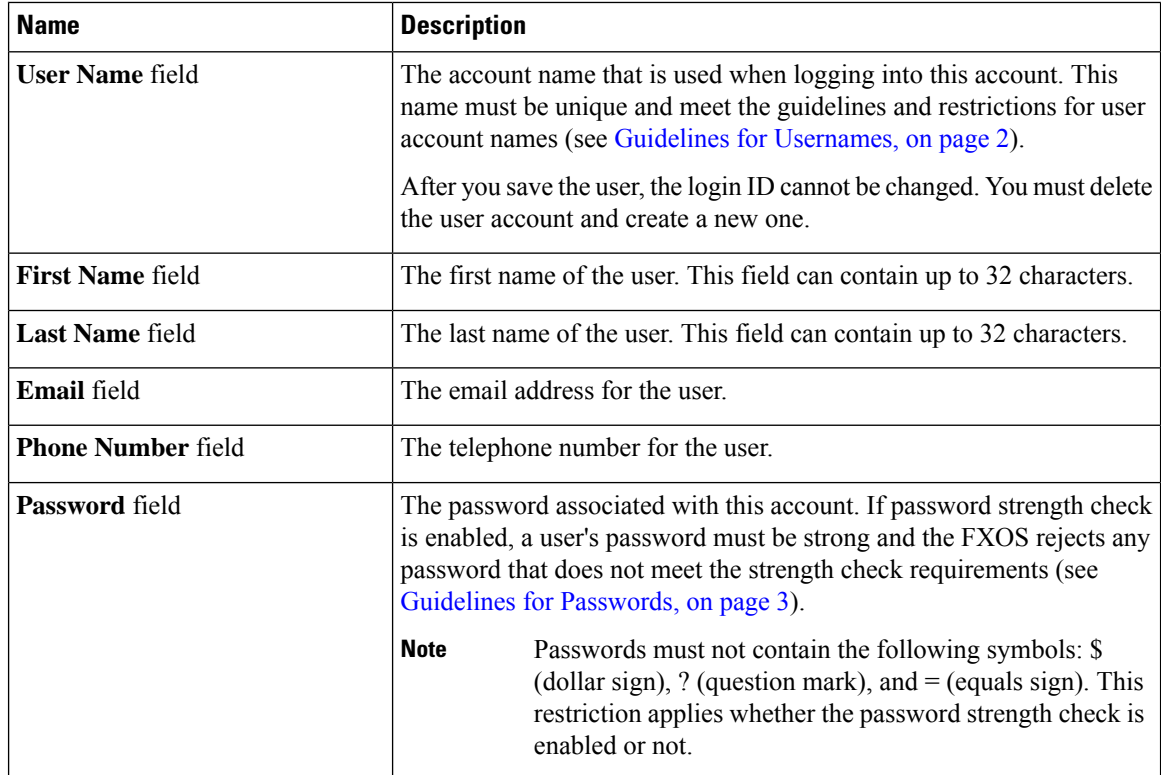

| <b>Name</b>                      | <b>Description</b>                                                                                                    |                                                                                                    |  |
|----------------------------------|----------------------------------------------------------------------------------------------------|----------------------------------------------------------------------------------------------------|--|
| <b>Confirm Password field</b>    | The password a second time for confirmation purposes.                                                                                                    |                                                                                                    |  |
| <b>Account Status field</b>      | If the status is set to <b>Active</b> , a user can log into Firepower Chassis<br>Manager and the FXOS CLI with this login ID and password.                                                                                                    |                                                                                                    |  |
| <b>User Role list</b>            | The role that represents the privileges you want to assign to the user<br>account (see User Roles, on page 6).<br>All users are assigned the Read-Only role by default and this role cannot<br>be deselected. To assign multiple roles, hold down Ctrl and click the<br>desired roles. |                                                                                                    |  |
|                                  |                                                                                                    |                                                                                                    |  |
|                                  | <b>Note</b>                                                                                                    | Changes in user roles and privileges do not take effect until<br>the next time the user logs in. If a user is logged in when<br>you assign a new role to or remove an existing role from<br>a user account, the active session continues with the<br>previous roles and privileges. |  |
| <b>Account Expires</b> check box | If checked, this account expires and cannot be used after the date<br>specified in the Expiration Date field.                                                                                                    |                                                                                                    |  |
|                                  | <b>Note</b>                                                                                                    | After you configure a user account with an expiration date,<br>you cannot reconfigure the account to not expire. You can,<br>however, configure the account with the latest expiration<br>date available.                                                                           |  |
| <b>Expiry Date field</b>         | The date on which the account expires. The date should be in the format<br>yyyy-mm-dd.                                                                                                    |                                                                                                    |  |
|                                  | Click the calendar icon at the end of this field to view a calendar that<br>you can use to select the expiration date.                                                                                                    |                                                                                                    |  |

I

```
Step 5 Click Add.
```
# **Deleting a Local User Account**

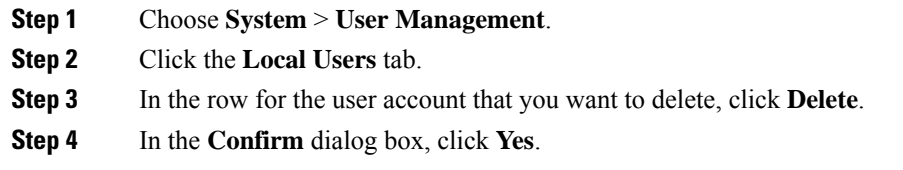

## <span id="page-15-0"></span>**Activating or Deactivating a Local User Account**

You must be a user with admin or AAA privileges to activate or deactivate a local user account.

### **Procedure**

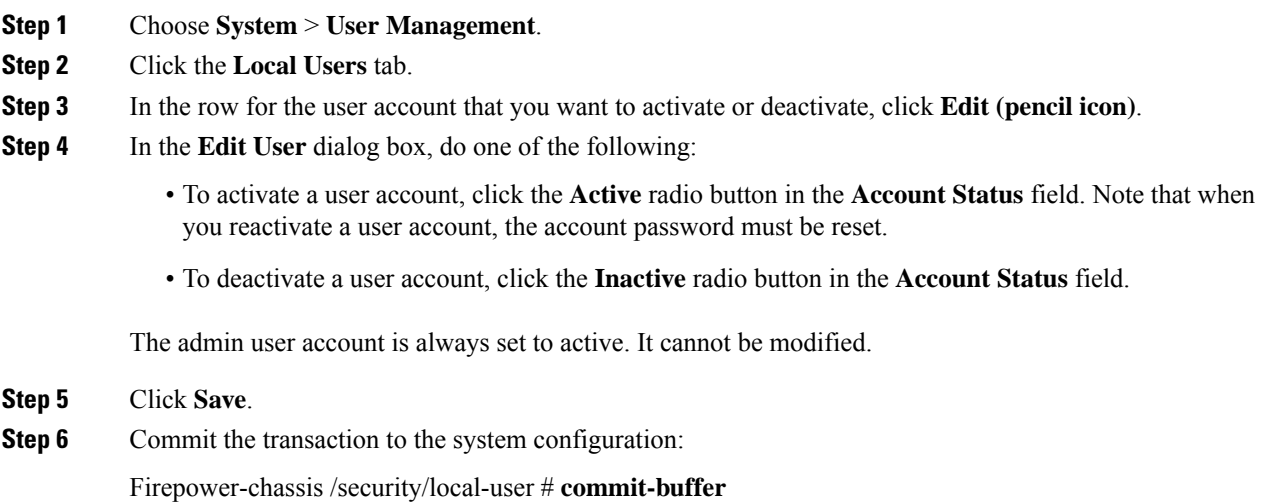

# <span id="page-15-1"></span>**Clearing the Password History for a Locally Authenticated User**

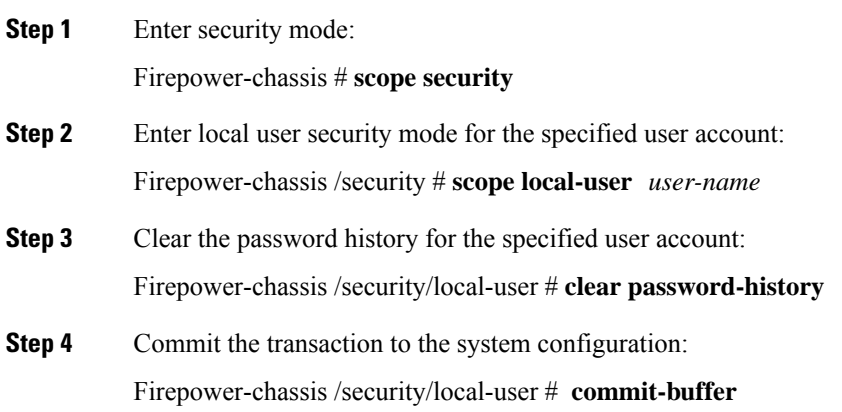

### **Example**

The following example clears the password history and commits the transaction:

```
Firepower-chassis # scope security
Firepower-chassis /security # scope local-user admin
Firepower-chassis /security/local-user # clear password-history
Firepower-chassis /security/local-user* # commit-buffer
Firepower-chassis /security/local-user #
```
 $\mathbf I$ 

**Clearing the Password History for a Locally Authenticated User**